iSolved Go Mobile App

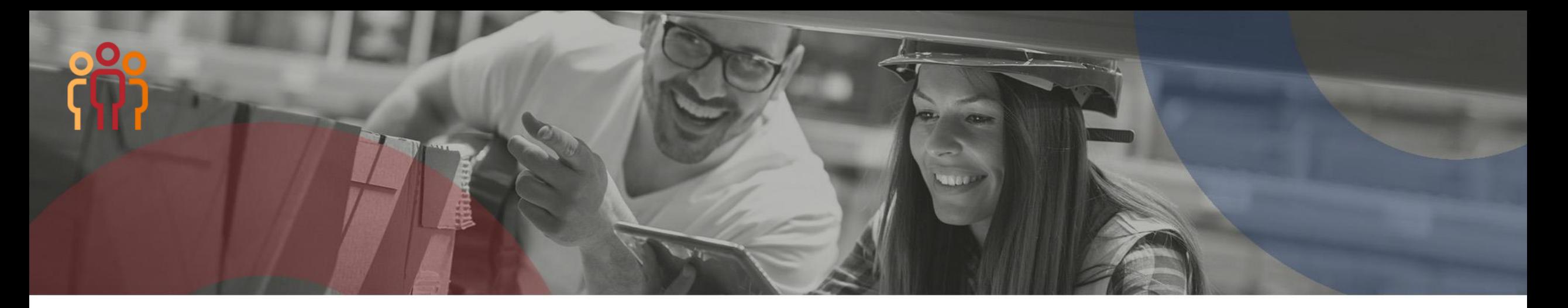

# **iSolved has an App!**

In order to access this app, you must still have set up an account using your PC (previous instructions)

## **Downloading iSolved | Go from Google Play/Apple Store**

On your Android/Apple smart phone, open the application store and use the search term "**iSolved**" or "**iSolved Go**" to find the application. Select the option to install this application. Once you have downloaded and installed iSolved | Go, please open it to proceed.

### **Enabling iSolved Access with iSolved | Go**

Because there are many Network Partners that use iSolved, a code must be entered to link the iSolved | Go application to the correct iSolved environment.

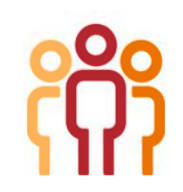

## **Enabling the iSolved GO App:**

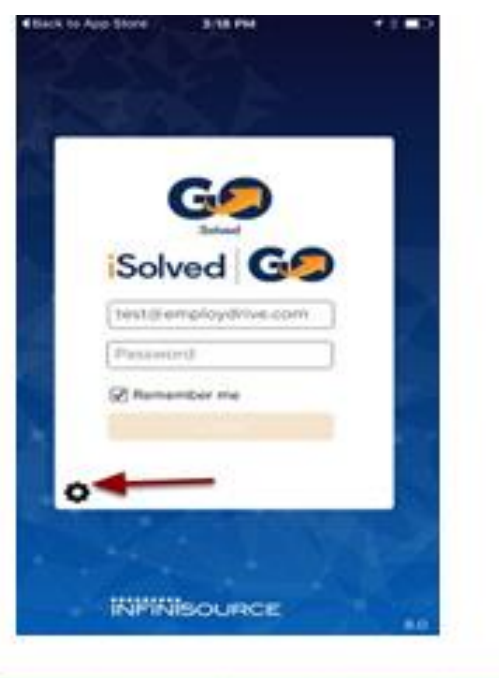

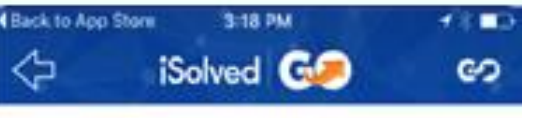

#### **Global Configuration**

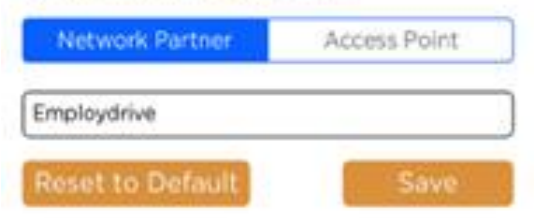

**To enable iSolved access** for any user via the iSolved | Go App, follow the directions below:

- Select the  $\bullet$  icon in the bottom left portion of the login screen.
- On the **Network Partner** tab, enter **Employdrive** into the **Network Partner ID** field.
- Click on the **Save** button to save the configuration.
- This should only need to be configured the first time.

## **Logging into the iSolved | Go App**

This is the login page for the iSolved | Go Interface. **All users must exist in iSolved as self-service users with the appropriate permissions to use the features of the application.**

**Note:** The system accepts login from Employee Self Service users only.

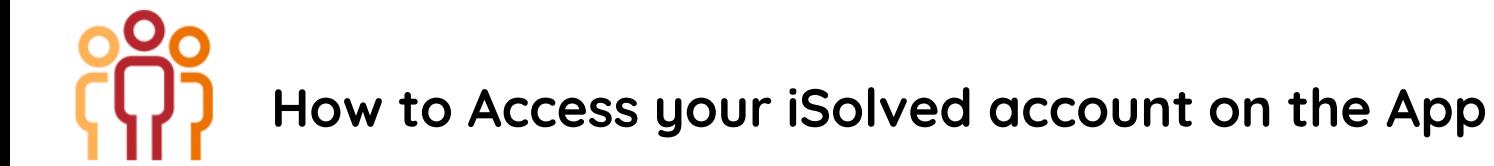

1. Enter your iSolved username in the **Username** field. **Username** is always your email address.

- 2. Enter your iSolved password in the **Password** field.
- 3. Click on the **Login** button to log into the application.

The username entered here can be remembered by the application by enabling the **Remember Me** option. Only the password will need to be entered to log into the iSolved | Go application.

**Note:** If your phone uses a secured lock screen (with a PIN, pattern or fingerprint) the **Password** will be remembered as well.

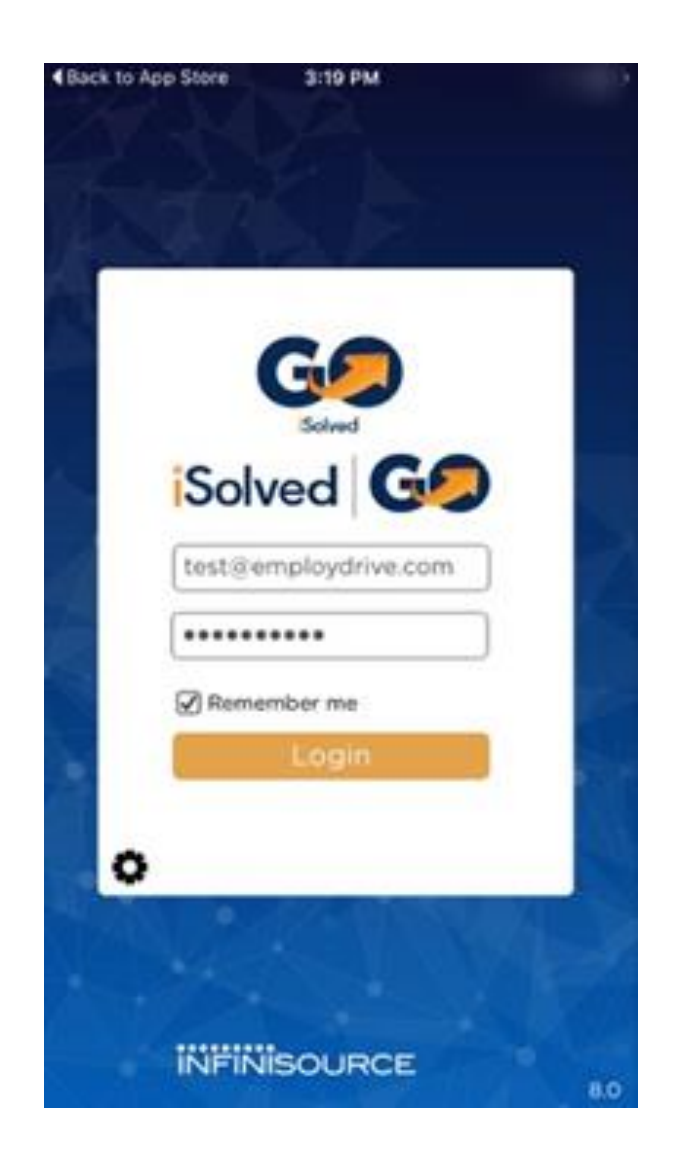

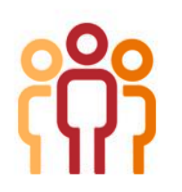

# **iSolved | Go Overview**

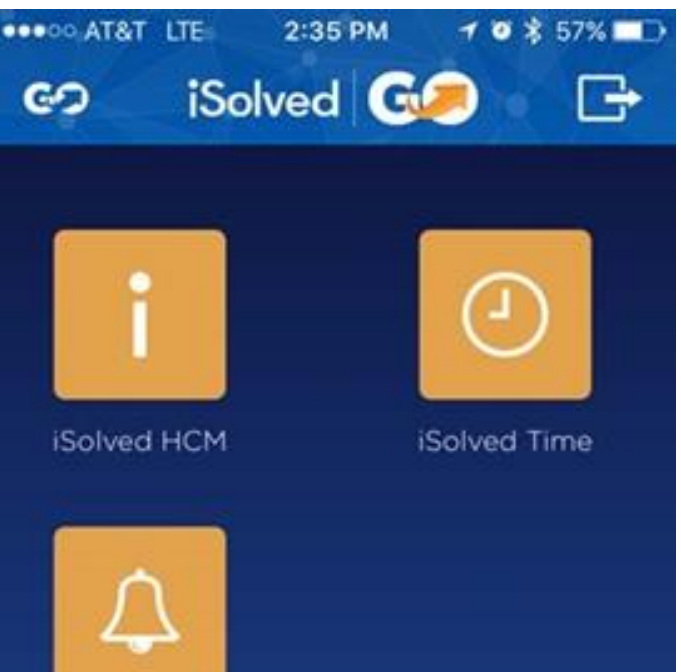

Notifications

The **iSolved HCM** area contains several options but not all options are available to all users.

To view paystubs click on iSolved HCM at any time, you may click on the  $\epsilon$  icon (located in the top left of the screen) to go back to the main menu.

The  $\Box$  icon (located in the top right of the screen) will log you out of the application.

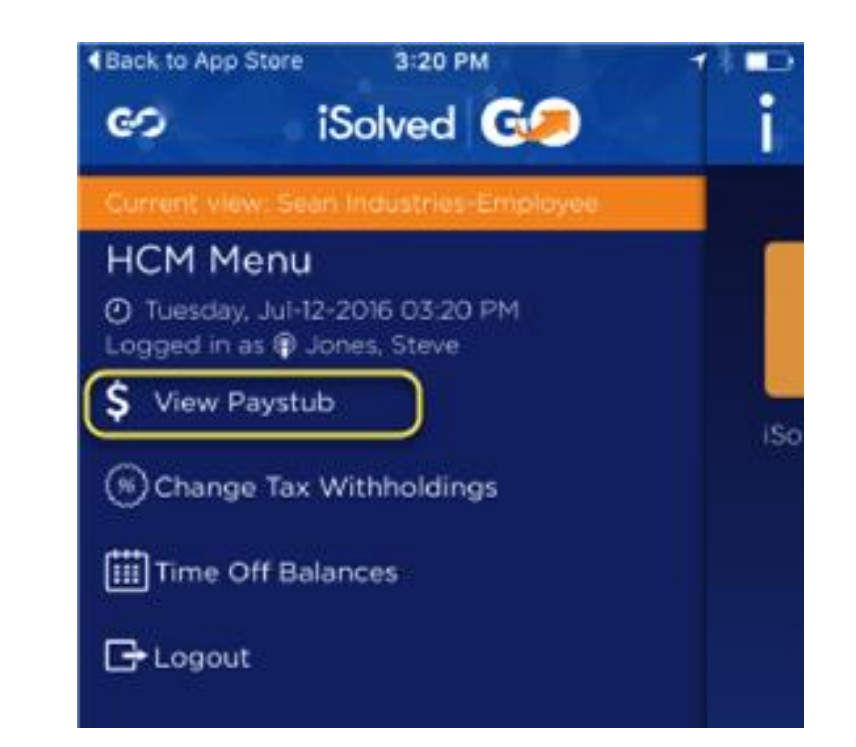